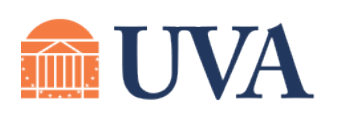

## **McINTIRE SCHOOL** of COMMERCE

# (434) 924-7988 **Scheduling Spaces** helpdesk@comm.virginia.edu

### **For more "how-to guides" visit: www.commerce.virginia.edu/technology**

Windows users can use the EMS Outlook plugin to book spaces at the McIntire School. *The Outlook plugin is not available for Mac OS. Mac users, see separate instructions on using EMS Web Access.*

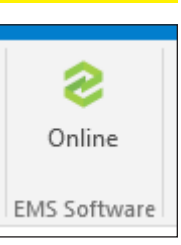

To determine if the Outlook plugin is already installed: open Outlook and click on the calendar button at the bottom of the screen. If EMS is installed, you will see an "EMS Software" button

#### in the menu bar. *If EMS is not installed, please see the separate installation guide before proceeding.*

#### **To book a space using EMS:**

- 1. In Outlook, go to the calendar tab. Click "New Meeting" (if inviting other people) or "New Appointment" (if just booking the space).
- 2. Fill in the fields as noted on the screenshot at right.
- 3. Click the **EMS Room Scheduling** button in the Outlook menu bar.
- 4. In the pull-down menu at the top, choose a template to get started:
- 5. Once you have chosen a template, availability of the appropriate rooms will be displayed. Availability of attendees can also be displayed. See screenshot at right.
- 6. Select a room by clicking the "+" sign next to its name. *Note: certain spaces can only be "requested;" appropriate personnel will review the request once it is submitted.*
- 7. When you are ready to make the reservation, click **Send** at top left (or, see the reverse of this page for additional options).

Test Meeting (EMS) - Meetii Format Text  $Q$  Tell me what you want to do. Meeting Insert Review G.  $\bm{\times}$ 2 Ⅳ 별화  $\ddot{v}_0$ Eq **Bx** ZZ Shov Appointment Scheduling EMS Room Delete  $\bigcirc$  + Skype Meeting Cancel Address Check Response  $R$ em Assistant Scheduling Meeting Notes Invitation Book Names Options Ø Actions Skype Mee.. Meeting N. Attendees **Click "EMS Room Scheduling** The You haven't sent this meeting invitation yet. To. Lewis, Bryan (brl6m); Enter meeting subject and  $E = 1$ attendees (if applicable) Subject Test Meeting (EMS) Send Location Thu 5/24/2018 H. 10:00 AM All day event **Start time** Set meeting date/time  $\mathbf{p}$ 10:30 AM End time Thu 5/24/2018 You can enter an agenda or any other necessary information here<sup>3</sup> Enter any other meeting info

**EMS for Outlook:** 

*Schedule Meeting Rooms:* Conference rooms and Group Study Rooms for faculty/staff use *Request Classrooms and Labs:* Requests for academic space, forwarded to SSAO for approval *Schedule Public Spaces:* Spaces such as the Art Gallery, Terrace, 400 level lobby, etc.

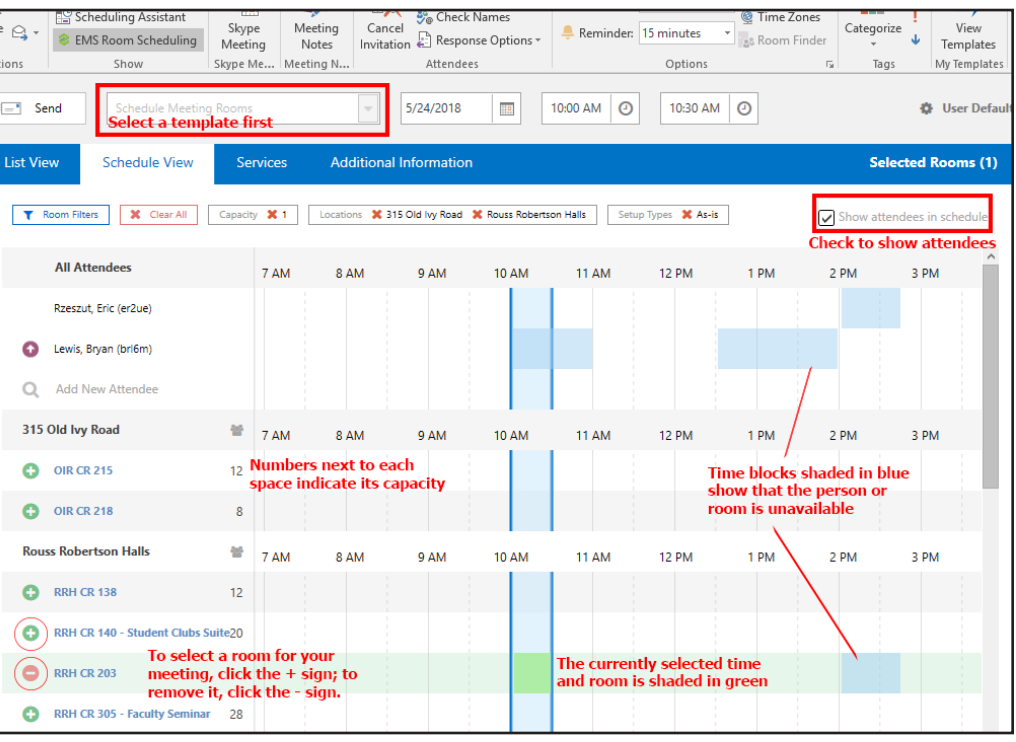

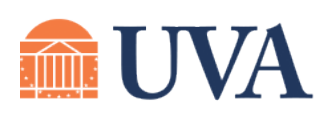

#### **McINTIRE SCHOOL** of COMMERCE

McIntire Help Desk (434) 924-7988 helpdesk@comm.virginia.edu

## **EMS for Outlook: Scheduling Spaces**

Services

5/24/2018

Done

**Additional Information** 

Select New Room and Dates

Schedule Meeting

**Schedule View** 

Adding Services for RRH CR 203

**Audio Visual Services** 

#### **For more "how-to guides" visit: www.commerce.virginia.edu/technology**

#### **Additional options:**

- 1. When booking a room, you can request audio-visual support, wireless guest passes, and (in limited spaces) catering services. To do so, click the **Services** tab at the top and select the desired options. Fill in the requested information and click "Add to Cart."
- 2. When booking certain class be asked additional are planning. Provi
- 3. Once you have mac the requested

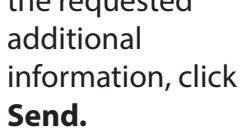

4. If you are permitted to book the space directly, the booking will immediately appear as "Confirmed" on the calendar for that space. If the booking require

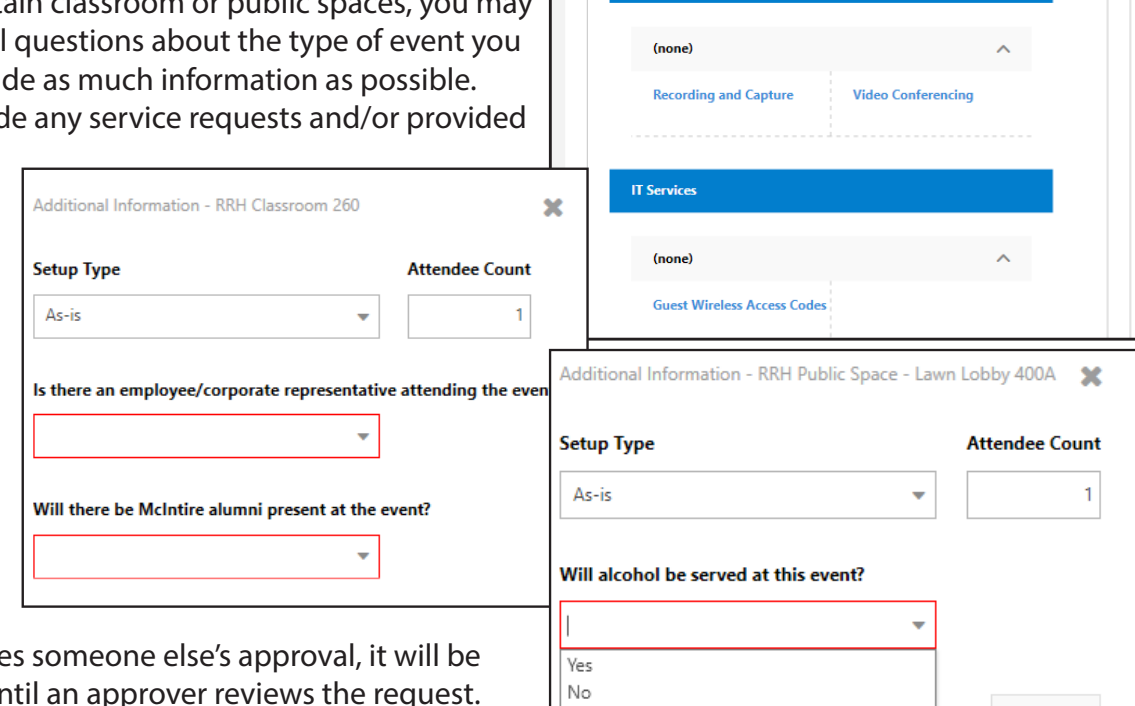

 $\boxed{-}$  Send

**List View** 

marked as "Hold" un

#### **Deleting/editing existing reservations:**

- 1. To **DELETE** an event you created, simply delete it from your Outlook calendar as normal. You can right-click the event and choose Delete, or open the event and click Delete.
- 2. To **EDIT THE TIME** of an event, simply make the edits on your Outlook calendar, and click Save & Close.
- 3. To **EDIT THE ROOM** of an event, open the event and click the EMS Room Scheduling button. Click the "-" sign next to the originally-booked room, then click the "+" next to the new room. Click Save & Close.

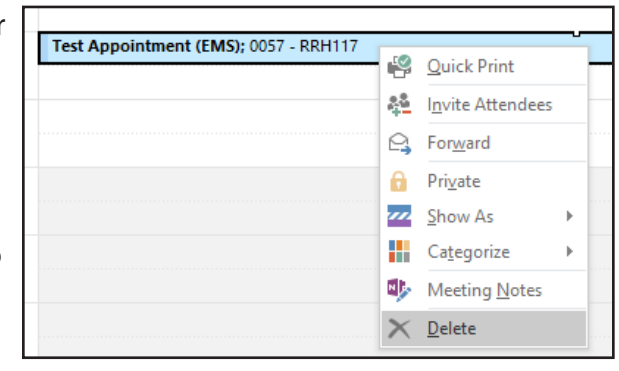